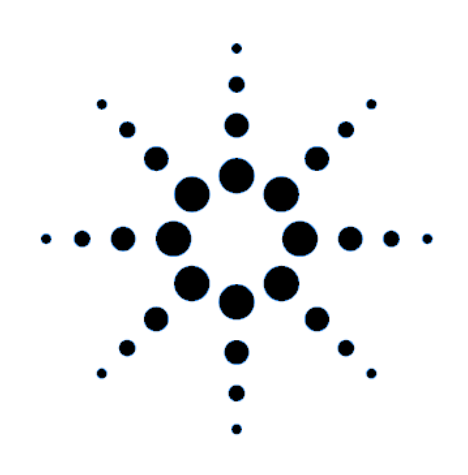

# **Quick Start Guide**

**Agilent Technologies 14565B Device Characterization Software** 

**for Windows 2000 and Windows XP**

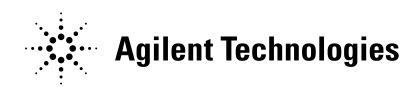

# **Contents**

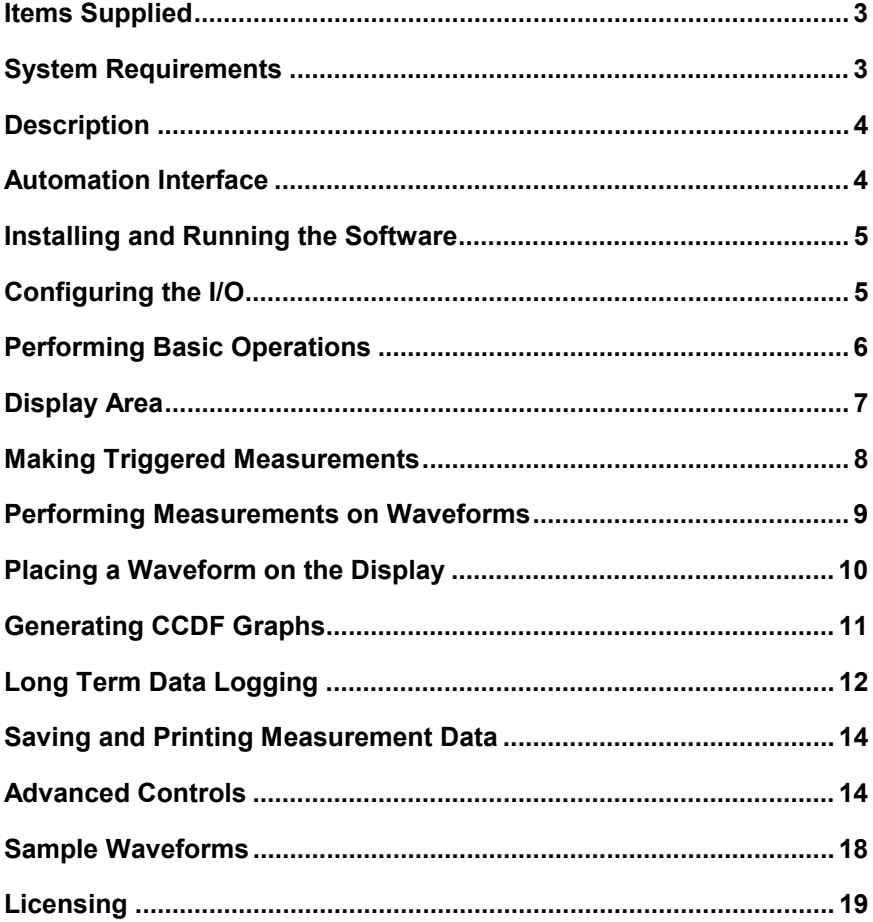

# **Items Supplied**

### y **Agilent 14565B Quick Start Guide**

This guide provides a Quick overview of the operation of the 14565B Device Characterization Software. For complete operating details, refer to the on-line Help document that is included on the CD-ROM or can be accessed from within the 14565B application.

### y **Software Entitlement Certificate**

This certificate is only provided with the full or upgrade version of the 14565B software.

#### • One of the following CD-ROMs

#### *Agilent 14565B Device Characterization Software*

This is the full version of the software. A software license is required.

*Agilent 14565U Device Characterization Software* 

This is the upgrade version of the software. It requires a previous version (Agilent 14565A) of the software installed on the computer. A software license is required.

### *Agilent 14565E Device Characterization Software*

The evaluation version of the software. This version will only run for 30 days from when the software is first run. At the end of the evaluation period the software will stop working. A software license is NOT required.

# **System Requirements**

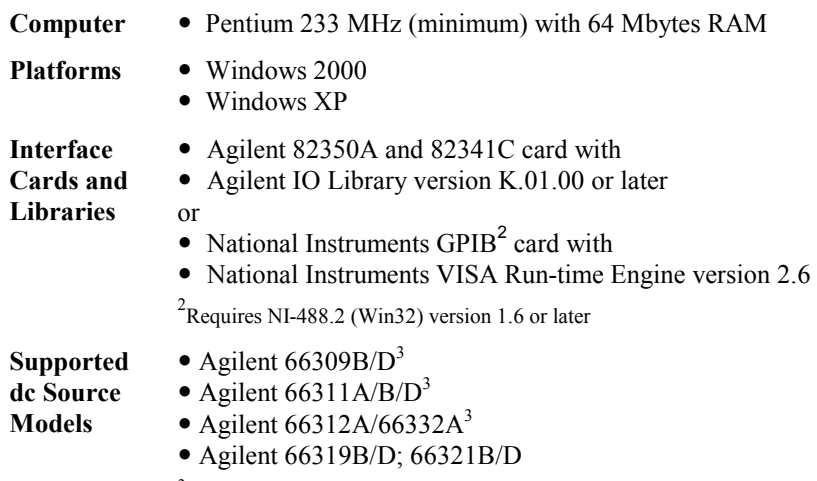

 $3$ Does not support CCDF measurements and long term data logging.

# **Description**

The Agilent Technologies 14565B Device Characterization Software is an easyto-use graphical user interface for the Agilent 66300-series dc sources. With it, you can:

- Control output and measurement functions from a single window.
- View output measurements on an oscilloscope-like display.
- Copy, save, or print captured waveforms.
- Recall saved waveforms for on-screen comparison with live waveforms.
- Adjust horizontal and vertical markers to perform measurements on a selected section of the waveform.
- Operate in either simulation mode (no hardware required), or in instrument control mode.
- Long-term voltage and current data logging.<sup>1</sup>
- Generate CCDF graphs of battery current drain.<sup>1</sup>

<sup>1</sup> Available on 66319B/D and 66321B/D dc sources with firmware version A.03.00 or later. Firmware upgrade p/n = 5182-9091. Refer to the on-line help for firmware upgrade instructions.

**NOTE:** The Agilent 14565B Device Characterization Software does not control instruments other than the supported Agilent dc sources. Drivers for other GPIB instruments are not provided.

### **Automation Interface**

The Agilent 14565B Automation Interface lets you automate, or control the Agilent 14565B Device Characterization functions from another program. The Agilent 14565B Automation Interface is supported by programming languages or applications that can use COM components for communication.

The following programming environments are presently supported:

- Agilent Wireless Test Manager (WTM).
- Microsoft Excel.
- National Instruments LabView.
- Visual  $C++$  using MFC.
- Visual Basic 6.0
- Visual C# .NET.
- y Visual Basic .NET
- Visual Basic for Applications (VBA)

**NOTE:** Refer to the Agilent 14565B Automation Programming Guide for complete information on using the Agilent 14565B Device Characterization software within the listed programming environments.

### **Installing and Running the Software**

- **NOTE:** Before running the Agilent 14565B application, you must have installed and connected the dc source to a computer with the appropriate interface cable. You must also have the appropriate interface card installed and configured. If you are using an Agilent interface card, you must have the appropriate SICL or VISA library drivers installed.
- 1. Place the CD-ROM in the CD-ROM drive and run Agilent14565B install.
- 2. Follow the directions on the screen to install the software. The Readme.txt file contains product updates or corrections that are not documented in the on-line help file. Use any text editor to open and read this file.
- 3. To run the Agilent 14565B application from the Start menu, click: **Programs | Agilent 14565B**

 Additional information about the Agilent 14565B application is available in the on-line help document that can be accessed from the application.

### **Configuring the I/O**

This step is necessary to establish communication with the dc source. Make sure that the dc source is turned on. To configure the I/O, select **I/O Configuration** command in the Source menu. The I/O configuration screen comes up automatically when you turn Simulation mode off in the Source menu. Note that VISA is the required I/O type for the Data Logging and CCDF functions.

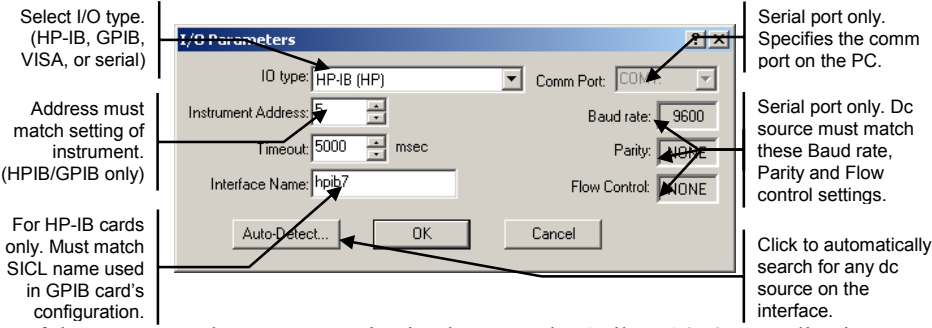

If there seems to be no communication between the Agilent 14565B application and the dc source, select **Auto Detect** to detect any dc sources connected to your computer. If you still cannot communicate with the dc source and you wish to exit the application, select **Simulation** mode in the IO type field. Then exit the application.

**NOTE:** If you program the unit from its front panel while the Agilent 14565B application is running, you must refresh or update the application. Go to the **View** menu and select the **Reread Instrument State** command.

### **Performing Basic Operations**

The **Main** window appears when you run the Agilent 14565B application. From this window you can control the output of the dc source and view output measurements.

**NOTE:** Not all controls are displayed when you initially run the Agilent 14565B application. Output 2 controls are only available on Agilent 66309B/D and 66319B/D. DVM controls are only available on Agilent 66311D/66309D and 66319D/66321D.

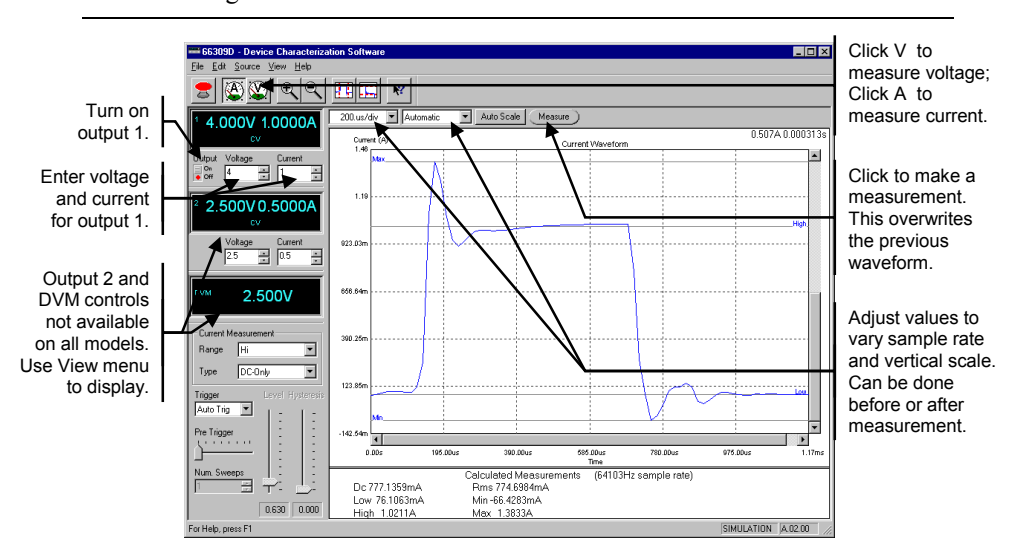

#### **To display a sample waveform:**

- Select the **Load Waveform** command in the File menu, and then select **DemoWaveform1.txt**.
- Select **Active Waveform** in the Load Waveform Location dialog box. The waveform should match the one shown in the above figure.

### **To set the voltage, current, and resistance levels:**

- y Click in the field labeled **Voltage**, type in the desired output voltage and press Enter.
- y Enter a current limit value in the field labeled **Current**.
- For units that have programmable output resistance, enter a resistance value in the field labeled **Resistance**.

### **To turn on the output:**

• Enable the dc source output by moving the slide switch to **ON**. On some models, each output has its own output control. If the message **OVLD** appears in the display, set the Current Measurement control to the Hi Range.

#### **To make a measurement:**

- y Click the **A** button to select current measurements; click the **V** button to select voltage measurements.
- y Click the **Measure** button to make the measurement.
- Adjust the time/div and amps/div fields to adjust the sample rate and vertical scale. Click **Auto Scale** to fit the display to the acquired waveform.

### **To view the output 2 controls and the DVM display:**

- y If your dc source has a second output or a DVM input, go to the **View** menu and check the item that you wish to display.
	- ✔ Second Output
	- ✔ Digital Voltmeter
	- If the item is grayed out, your dc source does not have this feature.

### **Display Area**

The display area displays the output measurement after the Measure button is pressed. Only measurements from the main output can be displayed. The following figure describes the various measurements displayed in the window.

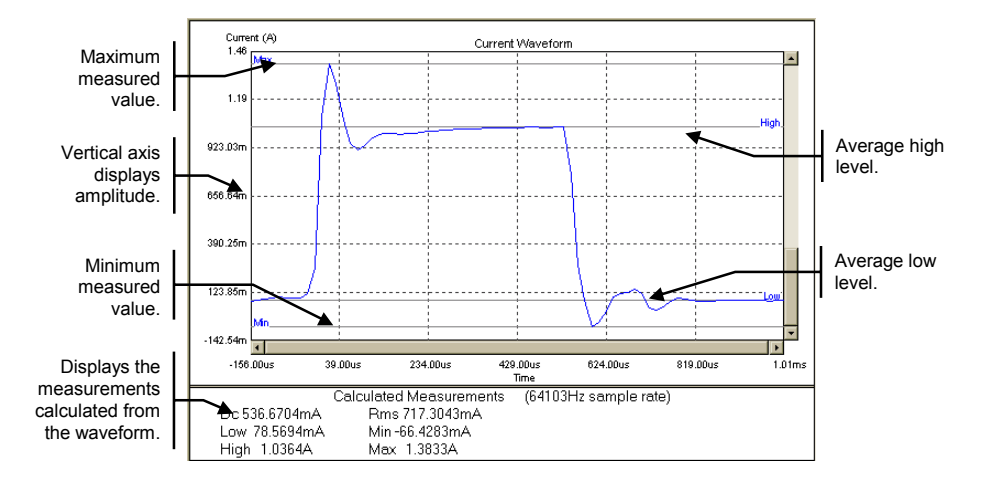

The values in the measurement area at the bottom of the display are calculated from the all of the data that is captured in the display. If horizontal markers have been set, measurements are calculated only from the data between the markers. Refer to Performing Measurements on Waveforms.

Calculated measurements at the bottom of the display may not agree exactly with values shown on the front panel of the instrument if the sample rate of the display differs significantly from the instrument's front panel sample rate.

# **Making Triggered Measurements**

Triggered measurements let you control when the measurement trigger will occur. The following figure describes the various trigger controls.

**NOTE:** If you do not know where to set the trigger level, you can make a measurement with the trigger set to Auto Trig. Then view the measurement to see where to place the trigger level. Set the trigger controls and make another measurement.

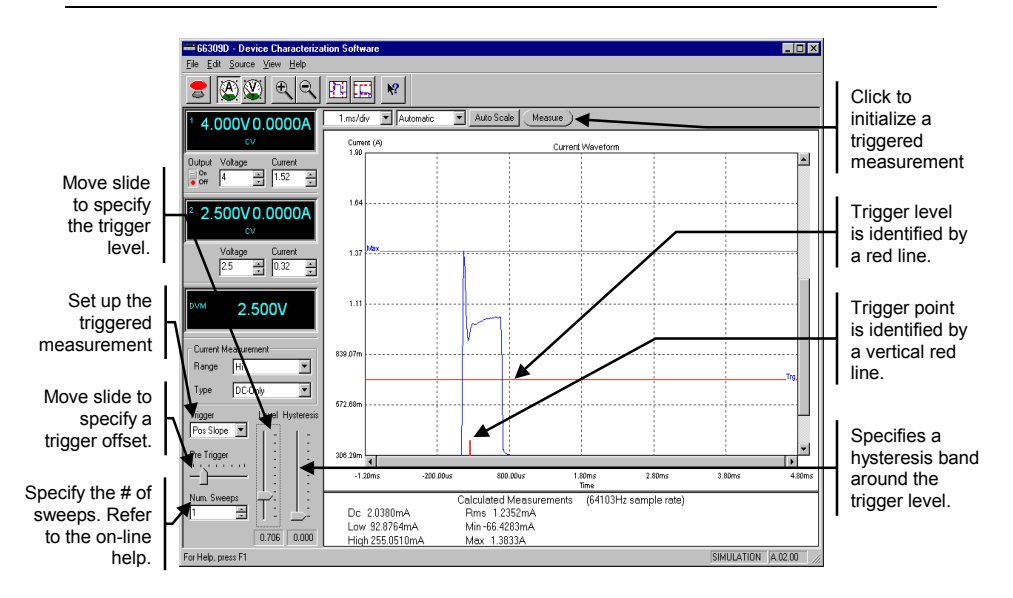

- y Click the **A** button to select current measurements; click the **V** button to select voltage measurements.
- Set the **time/div** control to a value that is appropriate for the load's transient timing.
- Set up the measurement trigger. Choose from **Auto, Pos Slope**, **Neg Slope**, or **Either Slope**. **External** lets you apply an external trigger signal to the Output Port connector. Refer to the User's Guide for more information.
- Adjust the **Level** slide control until the trigger level is at the point where the trigger should occur. The trigger level is displayed as a red horizontal line on the display.

**NOTE:** The trigger level cannot go negative. Set the trigger control to **Auto Trig** to trigger negative waveforms.

• Use the **Pre-Trigger** control to show pre-trigger waveform information. When this control is used, the trigger point will be displayed as a short vertical red line on the bottom of the waveform display graph.

- Use the **Num. Sweeps** control to more accurately average the High level of multiple current pulses. Refer to the on-line help for more information.
- To prevent signal noise from triggering a measurement, you can adjust the **Hysteresis** slide control to create a hysteresis band around the trigger level. The hysteresis band is shown in yellow. Triggers cannot occur inside the hysteresis band.
- Click the **Measure** button to initiate the triggered measurement. Note that if no trigger signal is received, the unit will eventually time-out.
- The display should now show the voltage or current waveform starting at the trigger level.
- Change the **amps/div** control to adjust the vertical scale or press the **Auto Scale** button to maximize the displayed waveform size.

### **Performing Measurements on Waveforms**

Use the marker controls to make precise waveform measurements.

• To view the horizontal and vertical markers, click on the marker buttons on the toolbar. Use the mouse to position the marker.

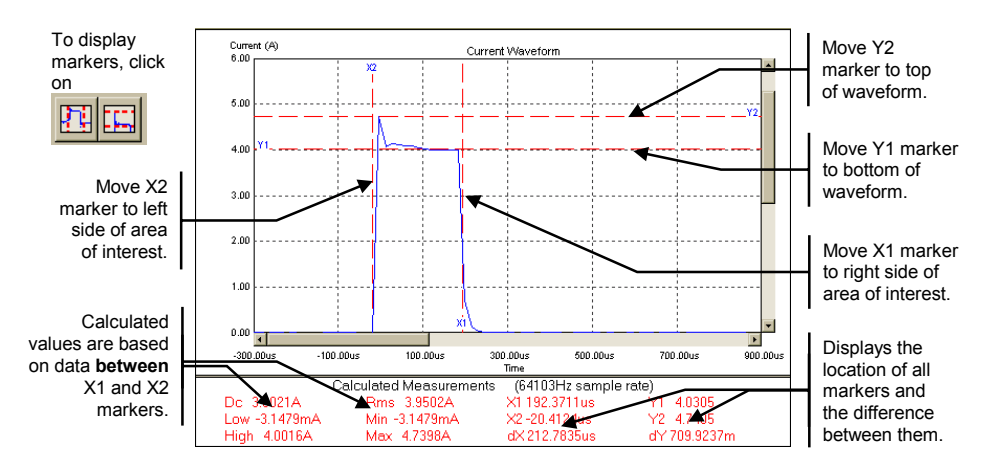

You can also zoom in on a specific area of the waveform. Zooming in only rescales the display, no calculations are performed in the zoom area.

- To zoom in on a specific area on the display, use either the zoom in button on the toolbar or use the mouse to draw a rectangle on the display.
- To zoom out, use either the zoom out button or place the cursor in the display area and right-click on the mouse. Then select **Zoom Out**.

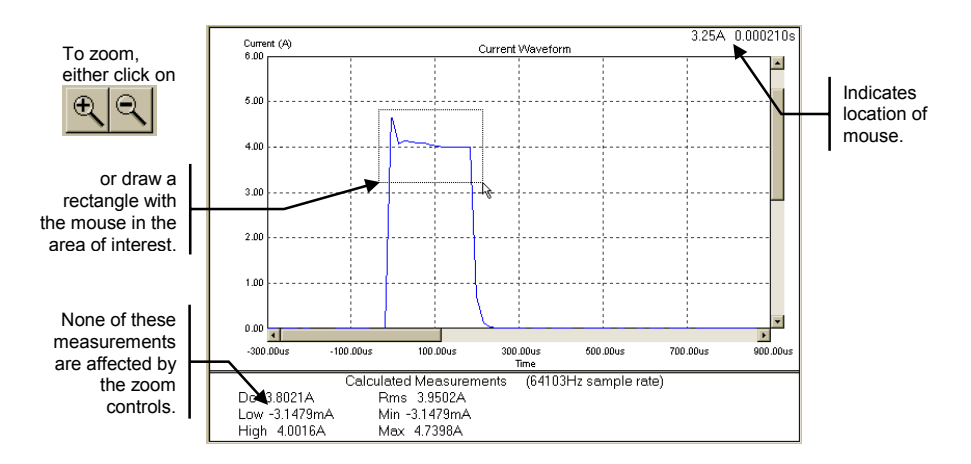

# **Placing a Waveform on the Display**

Up to two reference waveforms can be shown on the display along with the measured or active waveform. This is useful if you want to compare waveform measurements to a "standard" or reference waveform to make a pass/fail determination on the measurement. Waveforms are displayed in different colors, which can be edited by selecting Edit/Preferences. Measurement calculations can only be done on active waveforms, not reference waveforms.

- Select the **Load Waveform** command in the File menu to load a waveform.
- Enter the filename of the waveform in the Open dialog box. The default location is **C:\Program Files\Agilent Technologies\14565B DCS**.
- Select **Active Waveform** in the Select Waveform Location dialog box only if you want to perform measurements on the loaded waveform. Note that data logging and CCDF waveforms cannot be loaded as active waveforms, only reference waveforms.

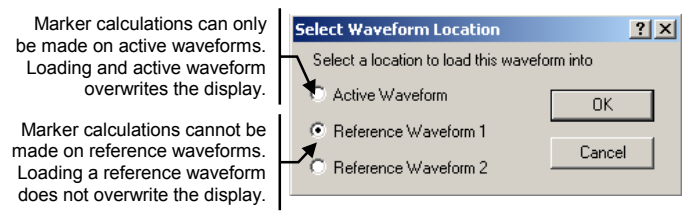

y Use the **Remove Waveform** command in the **File** menu to remove a loaded waveform from the display.

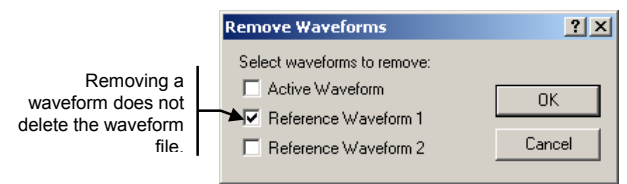

### **Generating CCDF Graphs**

**NOTE:** The CCDF measurement capability is only available on Agilent 66319B/D and 66321B/D dc sources that have firmware version A.03.00 and up.

Complimentary Cumulative Distribution Function (CCDF) graphs are used to concisely summarize short and long-term battery drain measurements for analysis and comparison. It is a cumulative distribution of the amplitude versus the frequency (or percent) of occurrence. This is especially useful for analyzing signals that are random over time. CCDF graphs can be made for output 1 voltage, output 1 current, or the DVM input.

Once the measurement is started, the current or voltage is continuously sampled at the desired sampling rate. The software then creates a histogram comprised of 2048 elements or buckets. Each sampled value is placed into one of the buckets according to its amplitude. Each time a measurement sample is placed in a bucket, the value of the bucket is incremented by one. The value in each bucket only represents the number of times a measurement sample that corresponds to the bucket's amplitude has been detected. If any samples fall outside the range of the histogram, the values are clipped and placed in the end buckets.

As the measurement proceeds, all histogram values are normalized, summed, and then reordered from 100% to 0% to generate the CCDF graph.

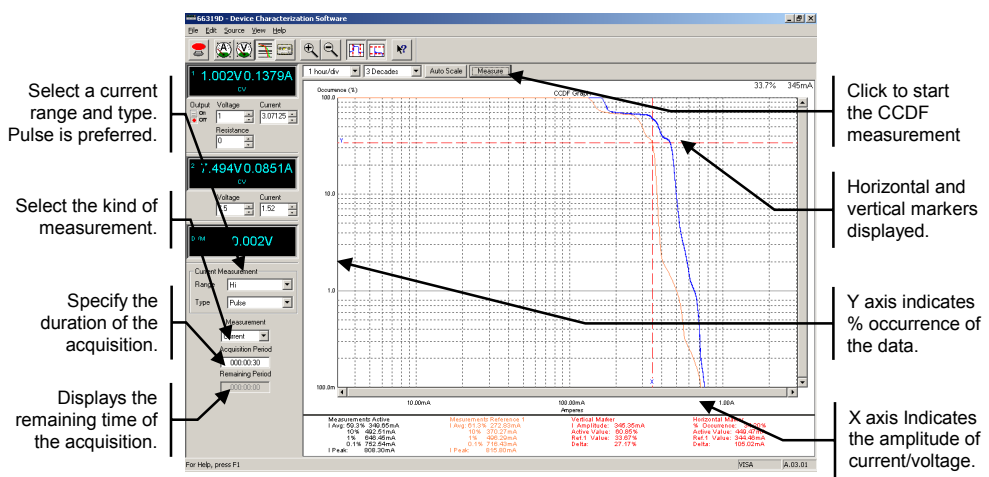

Click the  $\frac{\pm 1}{\pm 1}$  button to select the CCDF measurement window.

Select the Measurement mode on the left side of the screen. Select Current, Voltage, or DVM.

• For Current measurements, select a range. Select High, Medium, or Low.

- For Current measurements, also select a Type. The preferred type is Pulse because it provides the best accuracy for waveform measurements.
- Select the Acquisition Period (the duration of the CCDF measurement). Enter the time in hours, minutes, and seconds (hhhh:mm:ss). This controls a timer that tells the application when to stop the measurement.
- Click the Measure button to start the CCDF measurement.
- The display will now update periodically until the acquisition period is complete. The Remaining Period field indicates how much time has elapsed since the beginning of the test.
- **NOTE:** If you use the front panel controls on the left side of the window to change any settings during the acquisition, this changes the conditions under which the data is collected and may invalidate the data.

To prevent unauthorized access of the application during long tests, enable the password-protect feature of your computer's screen saver.

# **Long Term Data Logging**

**NOTE:** The long-term data logging capability is only available on Agilent 66319B/D and 66321B/D dc sources that have firmware version A.03.00 and up.

Long-term data logging, for hours to days, of the current and voltage of the device under test is fundamental in measuring its power consumption and determining its battery operating time. Long-term data logging measurements can be made for output 1 current, output 1 current and voltage, or output 1 current and DVM input.

Once the measurement is started, the current or voltage is continuously integrated over the acquisition period. Current measurements are captured over a 5-millisecond to 1-second integration time at a 15.6 microsecond sampling rate. Three values are returned - dc, maximum, and minimum. The dc value is calculated by averaging **all** samples taken over the duration of the integration period. The highest sample is the maximum value; the lowest sample is the minimum value. If selected, voltage measurements are also taken at regular intervals during the acquisition period. Data acquisition is continuous - unless it is stopped or until the end of the measurement period is reached.

The graph displays three separate current waveforms; maximum, minimum and dc, each in a different color. If Grey Band is selected as the current graph type, the graph displays the minimum and maximum values as a gray band behind a red line. The red line indicates the dc value. If selected, voltage values are displayed as a blue line on the top of the display. The data appears as the

measurements are made. When the data fills the display, the display is resized to a larger resolution to allow more room for the data to be displayed.

- Click the **button** to access the Data Logging measurement window. SØDE KAN  $\mathbf{R}^2$ Select a current Click to start range and type. Auto (Cur.)<br>-0.449V, 0.299 Pulse is preferred. long-term data logging. Select the kind of measurement. Voltage amplitude. Specify the duration of the Maximum current. acquisition. Displays the DC current. remaining time of the acquisition. ۷ Minimum Select which current. measurements to graph.
	- Select the Measurement mode on the left side of the screen. Select Current, Voltage + Current, or DVM + Current.
	- Select the Current Measurement Range. Select High, Medium, or Low.
	- Select the Current Measurement Type. The preferred type is Pulse because it provides the best accuracy for waveform measurements.
	- Select the Acquisition Period (the duration of the data logging). Enter the time in hours, minutes, and seconds (hhh:mm:ss). This controls a timer that tells the application when to stop the measurement. The timer has a minimum resolution of 3 seconds.
	- Select which current measurements to graph. Select Max, DC, Min, or Gray Band. (Max, Dc, and Min. shown).
	- Press the Measure button to start the data logging.
	- The display will now update periodically until the acquisition period is complete. The Remaining Period field indicates how much time has elapsed since the beginning of the test. When the test completes, you are prompted to specify a filename in which to save the data in binary format.

**NOTE:** If you use the front panel controls on the left side of the window to change any settings during the acquisition, this changes the conditions under which the data is collected and may invalidate the data.

> To prevent unauthorized access of the application during long tests, enable the password-protect feature of your computer's screen saver.

# **Saving and Printing Measurement Data**

Use the **Save Waveform to ASCII** command in the File menu to save the voltage or current measurement data to an ASCII text file that you specify in the **Save As** dialog box.

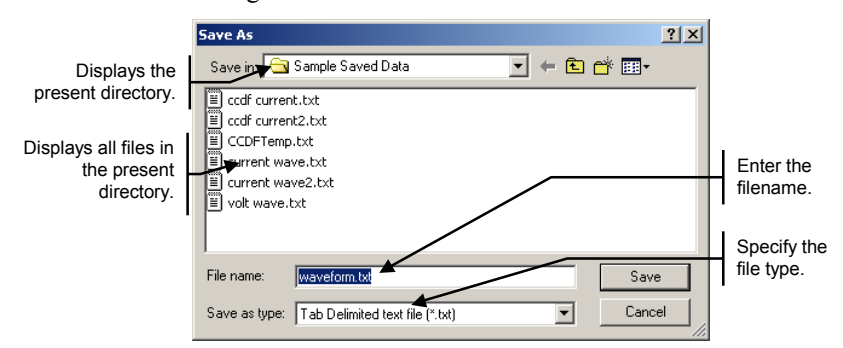

Voltage or current waveforms are saved in a 2-column Time/Voltage or Time/Current format. CCDF measurements are saved in a 2-column Amplitude and %Occurrence format. This text information can be imported into a database or spreadsheet, or edited by a text editor.

Data logging entries are saved in a binary file while the data logger is running. When the data is saved to an ASCII file, it is first partitioned and averaged to fit into the maximum of 4096 entries for ASCII files. ASCII data is saved in a 5 column format: Time, CurrentMax, CurrentDC, CurrentMin, and Voltage.

The Agilent 14565B application supports printing and print previewing of the display. Use the **Print Preview** command in the File menu to preview the display. Use the **Print** command to print the display to your default printer.

# **Advanced Controls**

**To configure the protection settings of the dc source:** 

Select the **Source Settings** command in the Source menu.

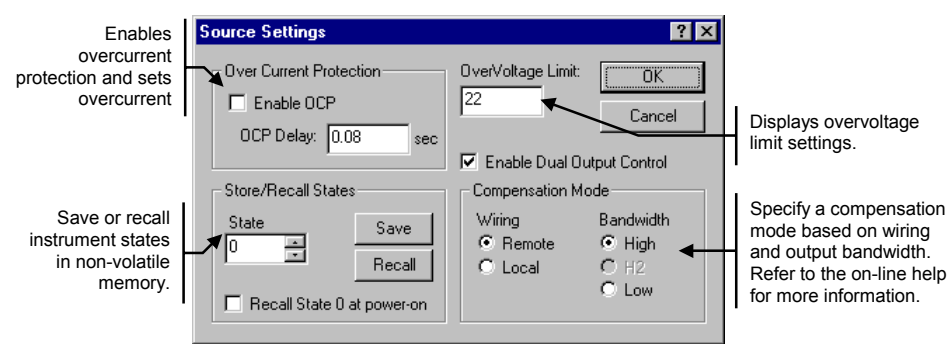

#### **To configure output measurements:**

Select the **Measurement Settings** command in the Source menu.

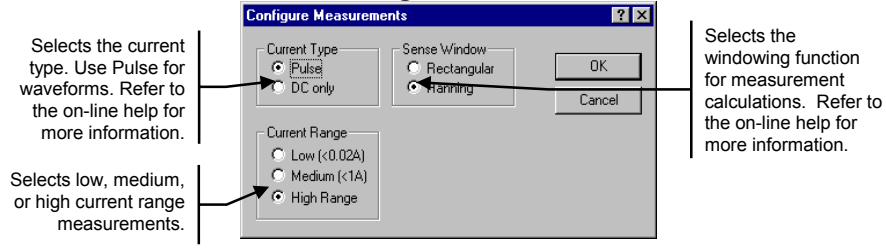

### **To configure display preferences:**

• Select the **Preferences** command in the Edit menu.  $2|x|$ Displays Min, Max, aveform Display Meter Polling Interval [s]- $0K$ High and Low Show Calculated Value Markers Returns the settings Cancel waveform markers. ÷ Show Grid to the factory  $Bessel$ default values. Display Colors Displays gridlines. D tive waveform  $\overline{\mathbf{r}}$ Specify the update Use these controls to Text Color rate of the voltage select and change and current meters waveform colors. Prompts →<br>
Save prompt when finished Data Logging  $\overline{\blacktriangledown}$  Save prompt when closing or switching modes Specify whether Warn about ROM older than A.03.01 specific prompts will appear on display. Use these controls to Vorking Folder select a different The location of temporary waveform files and the relative folder when<br>saving files in automation mode. directory. Location of C:\Program Files\Agilent\Agilent 14565B DCS (B.01.01) (Present Bro temporary waveform files. Data Logging Save Folder<br>The location where data logging files will be saved. Location of data :\Program Files\Agilent\14565B\Working Folder\Data Logs logging files.

#### **To configure CCDF settings:**

• Select the **CCDF Settings** command in the Source menu. All parameters can also be set in the CCDF measurement window.

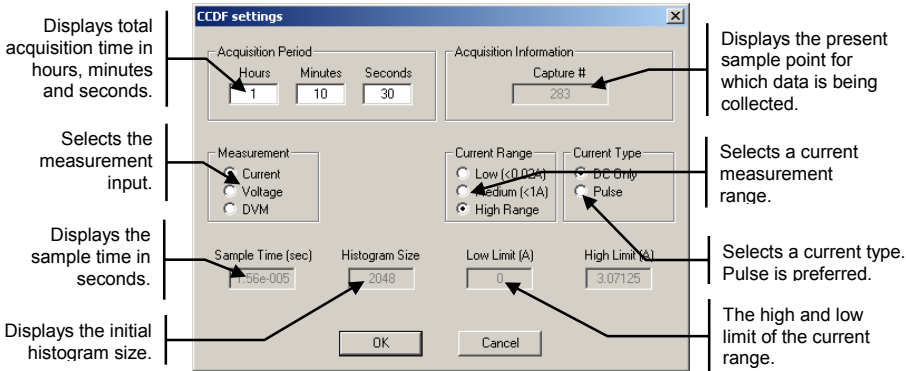

### **To configure Data Logging settings:**

• Select the **Data Logging Settings** command in the Source menu. All parameters except the integration time and the file saved directory can also be set in the Data Logging measurement window.

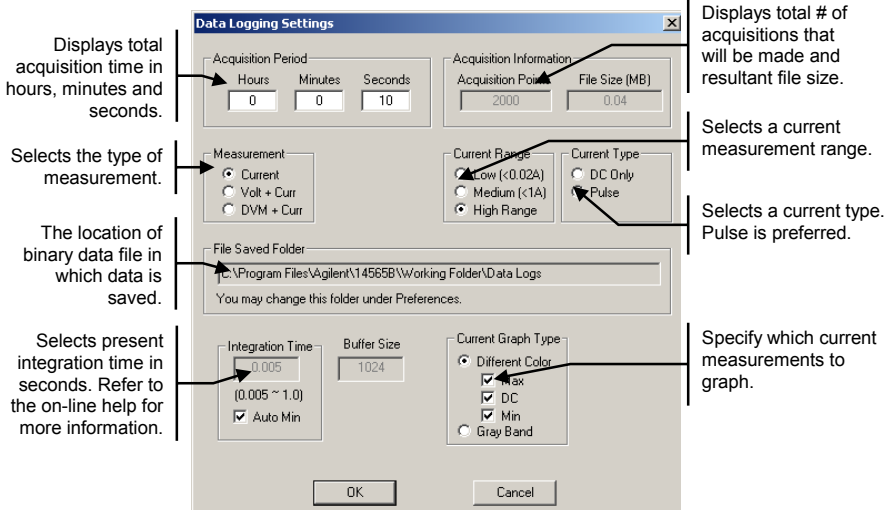

### **To create data logging event tags for specific areas of the data log:**

• Select the **Data Logging Event Tags** command in the Source menu. This command is active only when the Measure Data Logging command or icon has been selected.

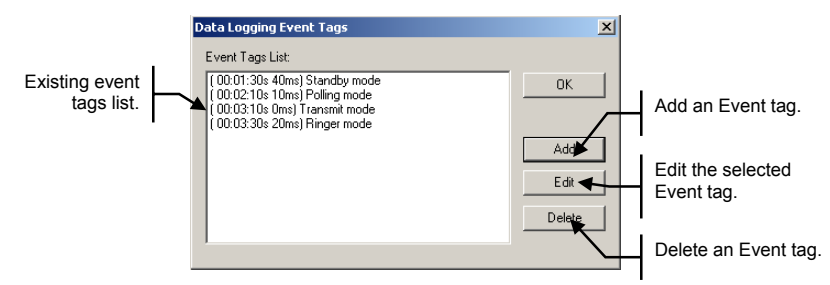

 $\overline{1}$ 

• Select **Add** to add a new event tag.

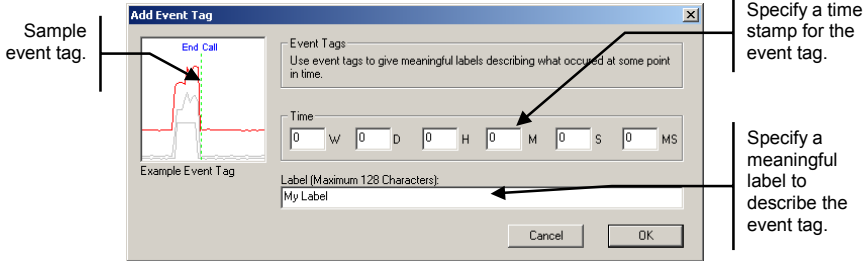

### **To convert data log binary files to CCDF graphs:**

• Select the **Convert Data Log to CCDF** command in the File menu. This is useful for using the CCDF graph to analyze all or a specific portion of a previously captured data log binary file. Note that this command is only active when the application is in CCDF graph mode.

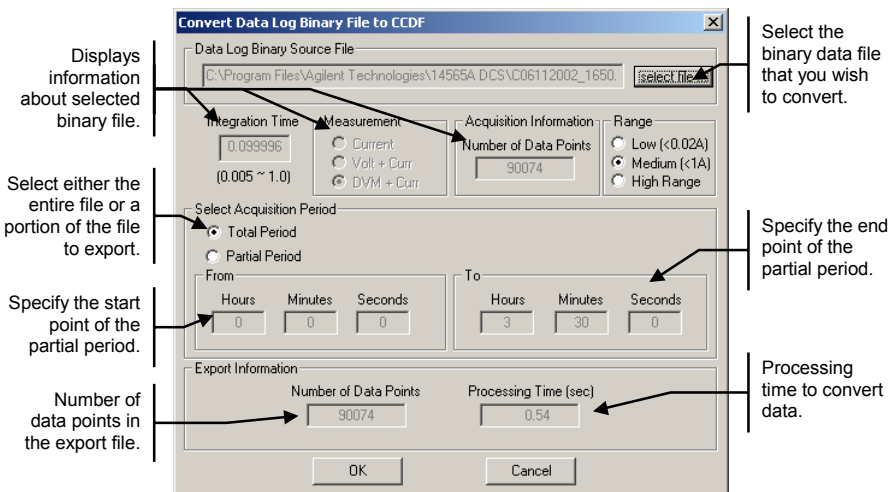

### **To export data log binary files to a Microsoft Excel or a text file:**

• Select the **Export Data Log to Excel/Text** command in the File menu. This is useful if you need to export the binary data from this application to other software applications.

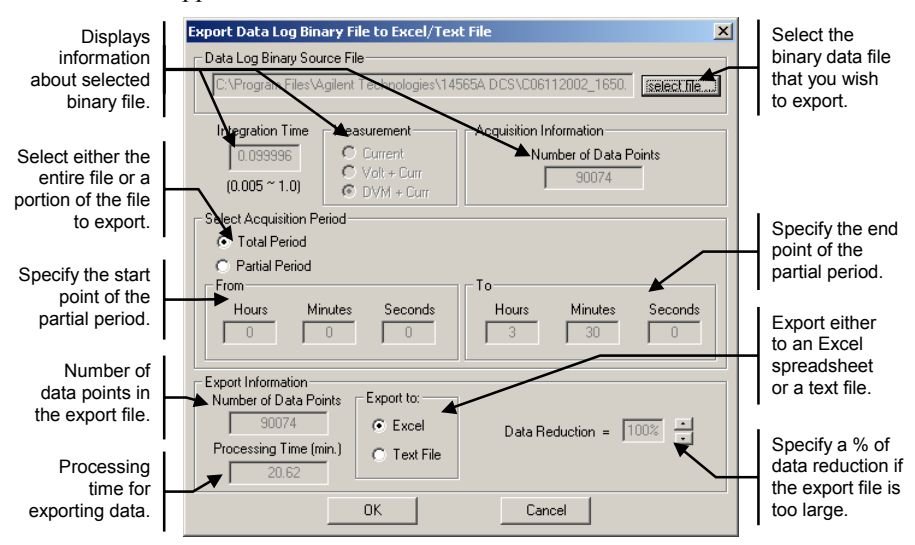

### **Sample Waveforms**

Several sample waveforms are provided with the Agilent 14565B application. If you do not have a dc source connected to your computer, you can still become familiar with the application by trying out the various display functions using the sample waveforms. Use the **Load Waveform** command in the File menu to load one of the sample waveforms.

#### **DemoWaveform1.txt**

This waveform is a single transmit current pulse from a cellular phone. It clearly shows the location of the Max, High, Min, and Low measurement points.

### **DemoWaveform2.txt**

This waveform is also a single transmit current pulse from a cellular phone. Its main features are the multiple low-level signals. Note that the High and Low levels of the waveform are based on the two portions of the measurement (out of a total of 1024 equally divided portions), that have the most high or low points and that include at least 1.25% of the total measurement points.

### **DemoWaveform3.txt**

This waveform includes three transmit current pulses from a cellular phone. Note that in this case, the High and Max values are the same. This is because no portion of the measurement above the 50% point includes at least 1.25% of the total measurement points.

#### **DemoWaveform4.txt**

This waveform is a sample CCDF measurement. The step in the middle of the graph indicates the point in which a shift occurs - from listen mode to talk mode, for example.

#### **DemoWaveform5.txt**

This waveform is a sample data logging measurement. Three current levels are shown; maximum, dc, and minimum. The voltage amplitude is also shown.

### **Data Log(15 Hours).bin**

This waveform is a 15 hour sample data logging measurement. Use the zoom control to zoom in on any portion of the data log.

### **Data Log(30 seconds).bin**

This waveform is a 30 second sample data logging measurement. It illustrates the current waveforms of a cell phone being used manually.

# **Licensing**

A software license is associated with a single Agilent 663xx power supply, not your computer. The licenses can be stored on your local PC or a network drive. This allows you to install the Agilent 14565B software on multiple PCs and be able to connect each PC to the Agilent 663xx power supply.

### **Obtaining the License:**

- 1. To obtain an Agilent 14565B license for an Agilent 663xx power supply you will need:
	- a. A 14565B full-version or 14565U upgrade-version of the software. Purchasing one of these software versions entitles you to obtain a license.
	- b. The serial number of the 663xx power supply that you will be controlling with the software. The serial number is a 10-character string in the format MY12345678. There are various ways to retrieve the serial number:
		- Query the power supply with the \*IDN? Command.
		- On the front panel, press Address and scroll to the SN: item.
		- From the Agilent 14565B application, select **Help** then **Licensing**.
	- c. Your email address.
	- d. Your Order number and Certificate number. These appear in the upper right corner of the Software Entitlement Certificate.
- 2. To get the license file go to:<http://www.agilent.com/find/softwarelicense> and follow the on-screen directions.
	- a. Enter the Order number and Certificate number. Click Next.
	- b. Under **Request License(s) for**, check the box labeled "A single product on one or more instruments or host computers". Under **Please Choose a Product**, select "14565B" for the full-version or "14565U" for the upgrade-version. Click Next.
	- c. Enter the model number and serial number of the Agilent 663xx power supply you wish to license for the Agilent 14565B software. Click Add, then Next.
	- d. Review your selections. Click Next.
	- e. Enter your e-mail address, confirm and Submit.

After finishing the license request procedure, a license file will be emailed to you shortly. Follow the instructions under "Installing the License".

#### **Installing the License:**

A license file was emailed to you after you completed the procedure under "Obtaining the License". The email attachment is the license file.

- 1. Save the license file (\*.lic) in the default license folder located at C:\Program Files\Agilent\14565B\Licenses. You may also chose a network drive folder.
- 2. Run the Agilent 14565B software and try connecting to the power supply you purchased the license for. The License Main window should appear and give you the status of the license. To access the License Main window at any time, click on the **Licensing** command in the Help menu. If a license for the Agilent 663xx power supply was not found, continue with the next steps.
- 3. If the folder that you saved the license file in is not part of the Agilent 14565B license search folders, you need to add the folder to the license search folders.
- a. Click the **License Manager** button in the License Main window.
- b. In the License Manager, click the **Add Folder** button. Locate and add the folder in which you saved the license file.
- c. You should now see the serial number of the licensed Agilent 663xx power supply in the Licenses Found list.

### **Notice**

This document contains proprietary information protected by copyright. All rights are reserved. No part of this document may be photocopied, reproduced, or translated into another language without the prior consent of Agilent Technologies. The information contained in this document is subject to change without notice.

 Copyright 2007 Agilent Technologies, Inc. Windows and Excel are registered trademarks of Microsoft Corporation.

Manual part number: 5969-2943 Printed, January 2007